# **DENON**

# DNP-2000NE Network Audio Player

# Quick Start Guide

# Before you begin

# What's in the box

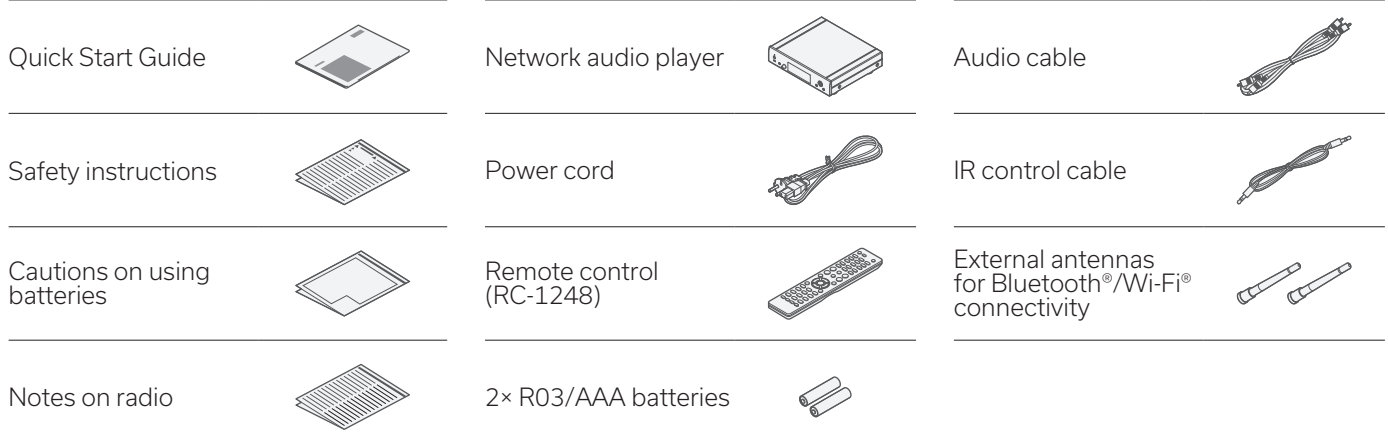

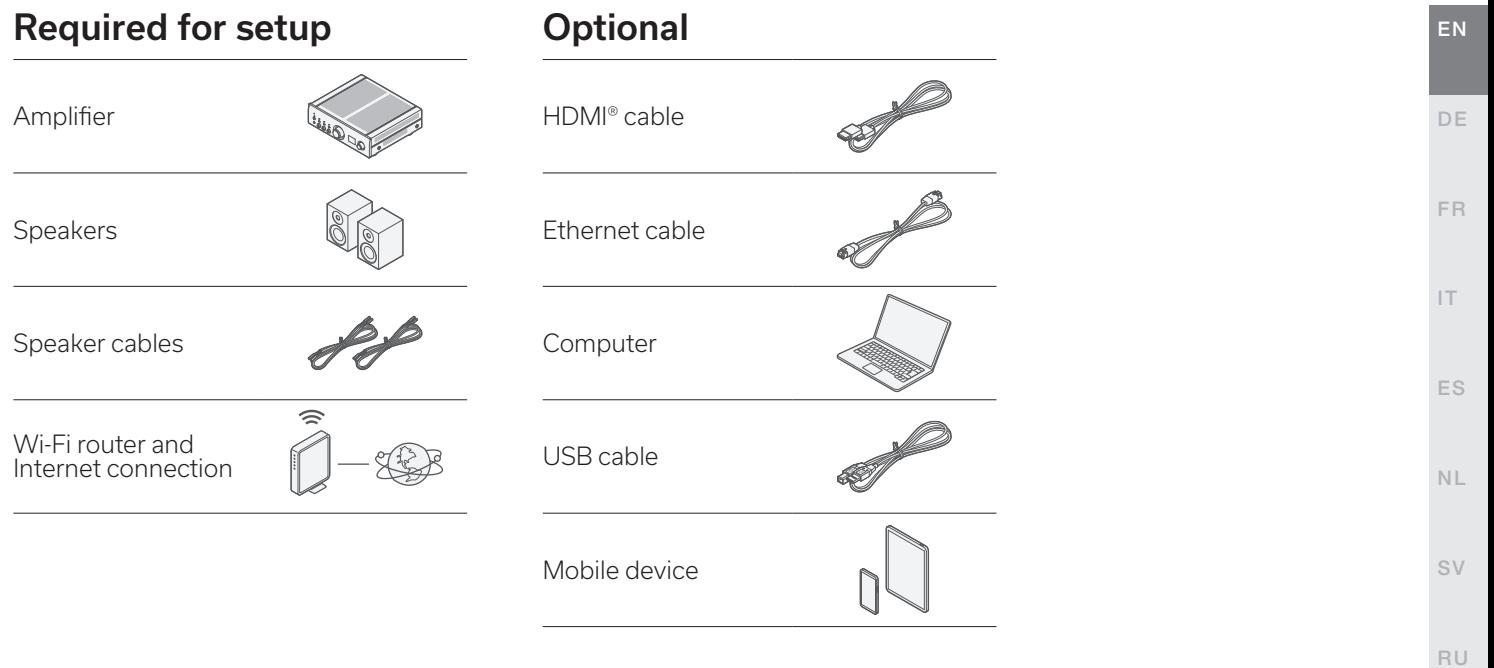

# Setup

# Connect the antennas

- Place the antenna evenly over the antenna terminal located at the upper left or right corner of the rear panel. **1**
- Turn the antenna clockwise until it is fully connected. Do not over tighten. **2**
- Rotate the antenna upwards for the best possible reception. **3**

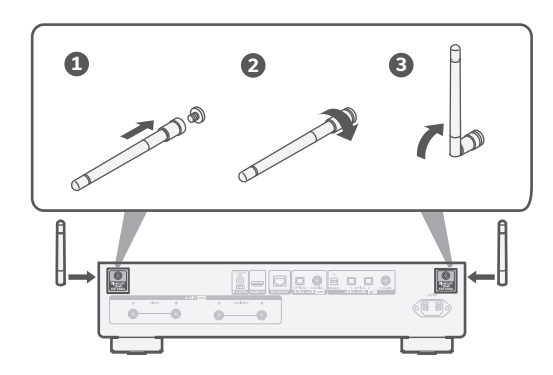

### **NOTE**

The antennas are required for both Bluetooth and Wi-Fi functions.

## **Optional**

If you are connecting DNP-2000NE to a wired network, connect an Ethernet cable (not included) between the player and your router. Do not connect the Ethernet cable if you are connecting the player to a wireless network.

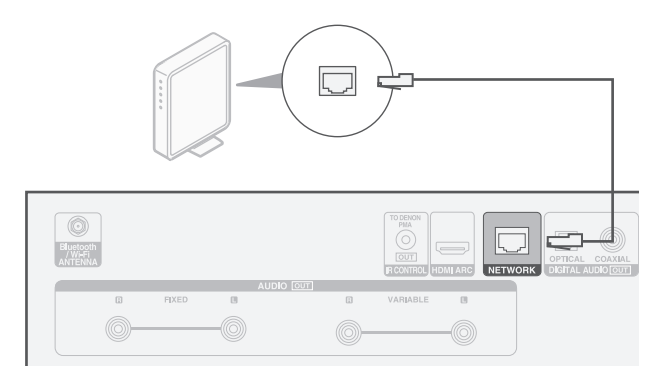

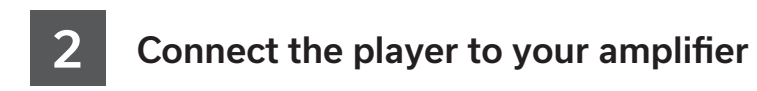

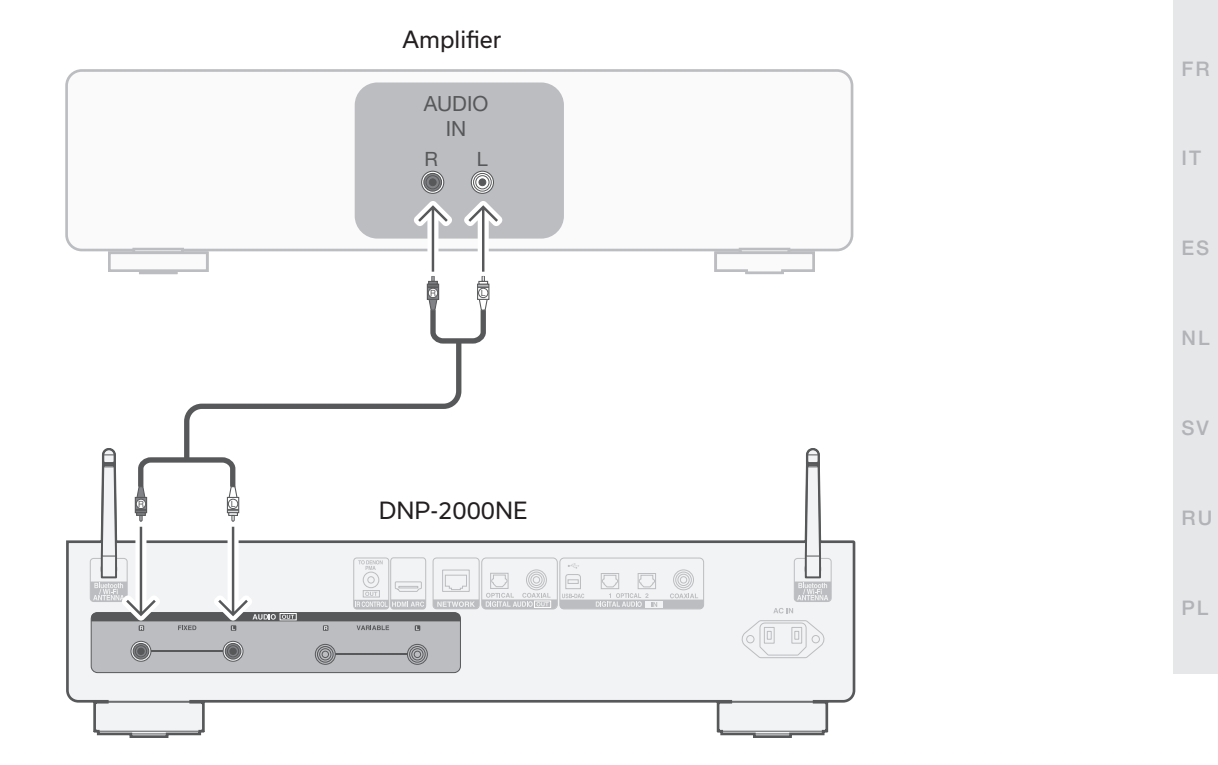

DE

EN

# **Connect TV audio (optional)**

Connect one end of the HDMI cable to the TV port labeled "ARC" or "eARC". **1**

 The DNP-2000NE does not support eARC functionality, however you can still connect it to an eARC port to use ARC functionality.

Connect the other end of the HDMI cable to the HDMI ARC port on the back of the DNP-2000NE. **2**

#### **NOTE**

- The TV connection is used to pass audio to the DNP-2000NE from your TV's built-in sources (tuner, smart TV apps, etc.) and HDMI devices connected to your TV. The DNP-2000NE does not generate any video output.
- Make sure the audio output section in your TV settings menu is set to output only 2ch PCM audio. Dolby Digital and DTS audio are not supported.

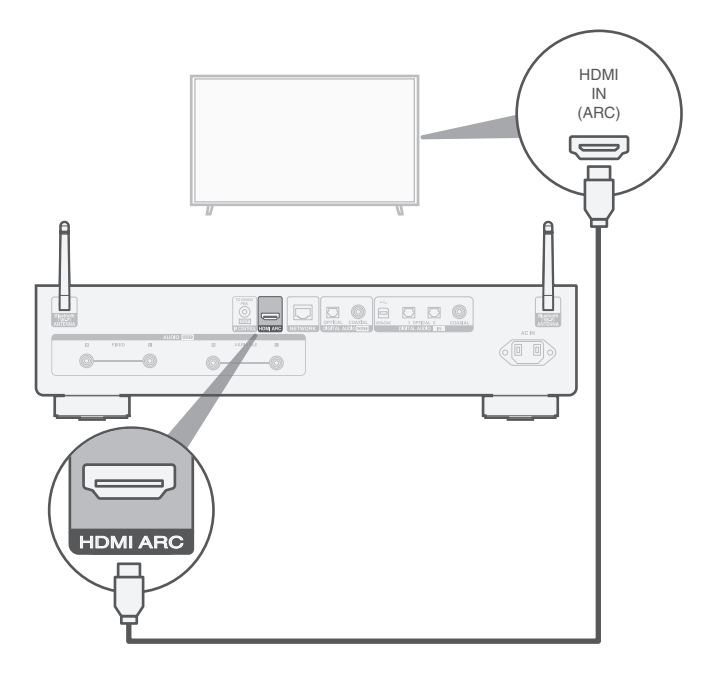

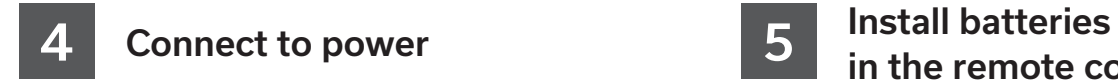

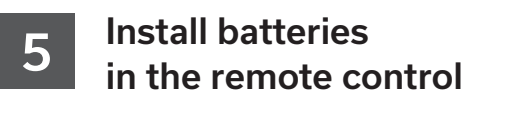

Connect the power cord between the DNP-2000NE and a wall outlet.

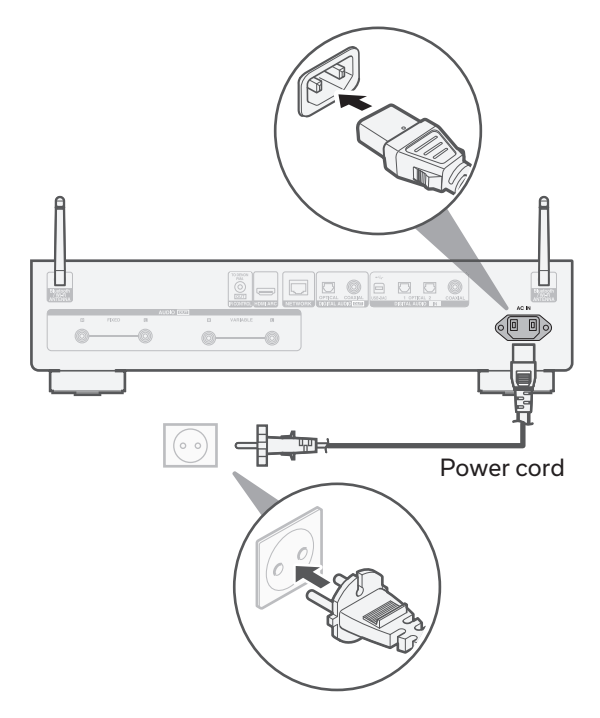

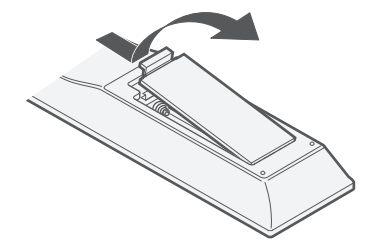

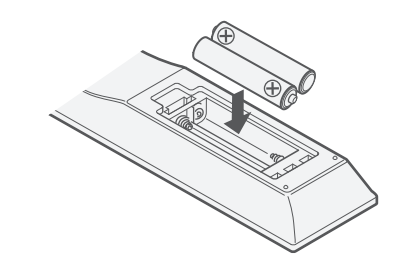

• Batteries can be taken out in reversed order.

EN

DE

FR

IT

ES

NL

SV

RU

# 6 Connect to the network

Choose one of the following wireless setup options or set up a wired connection as shown.

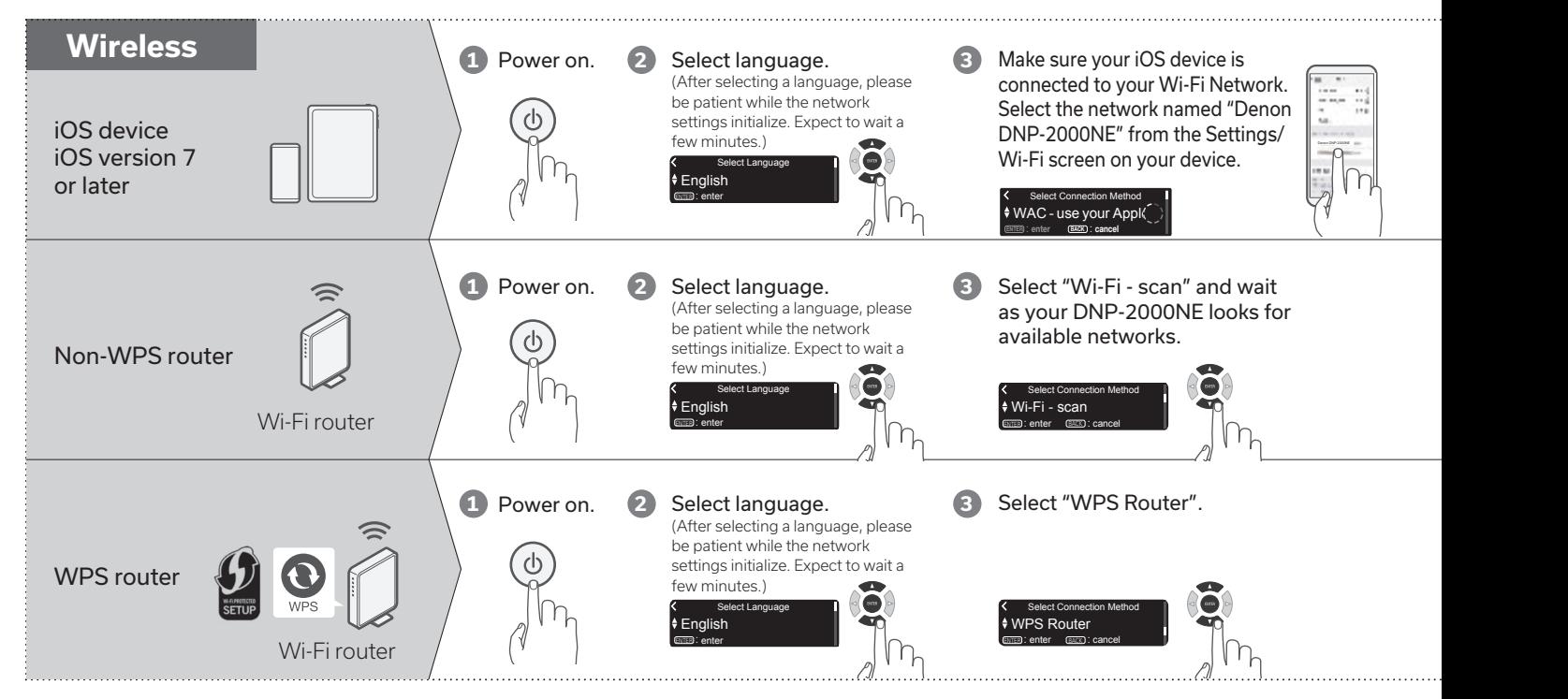

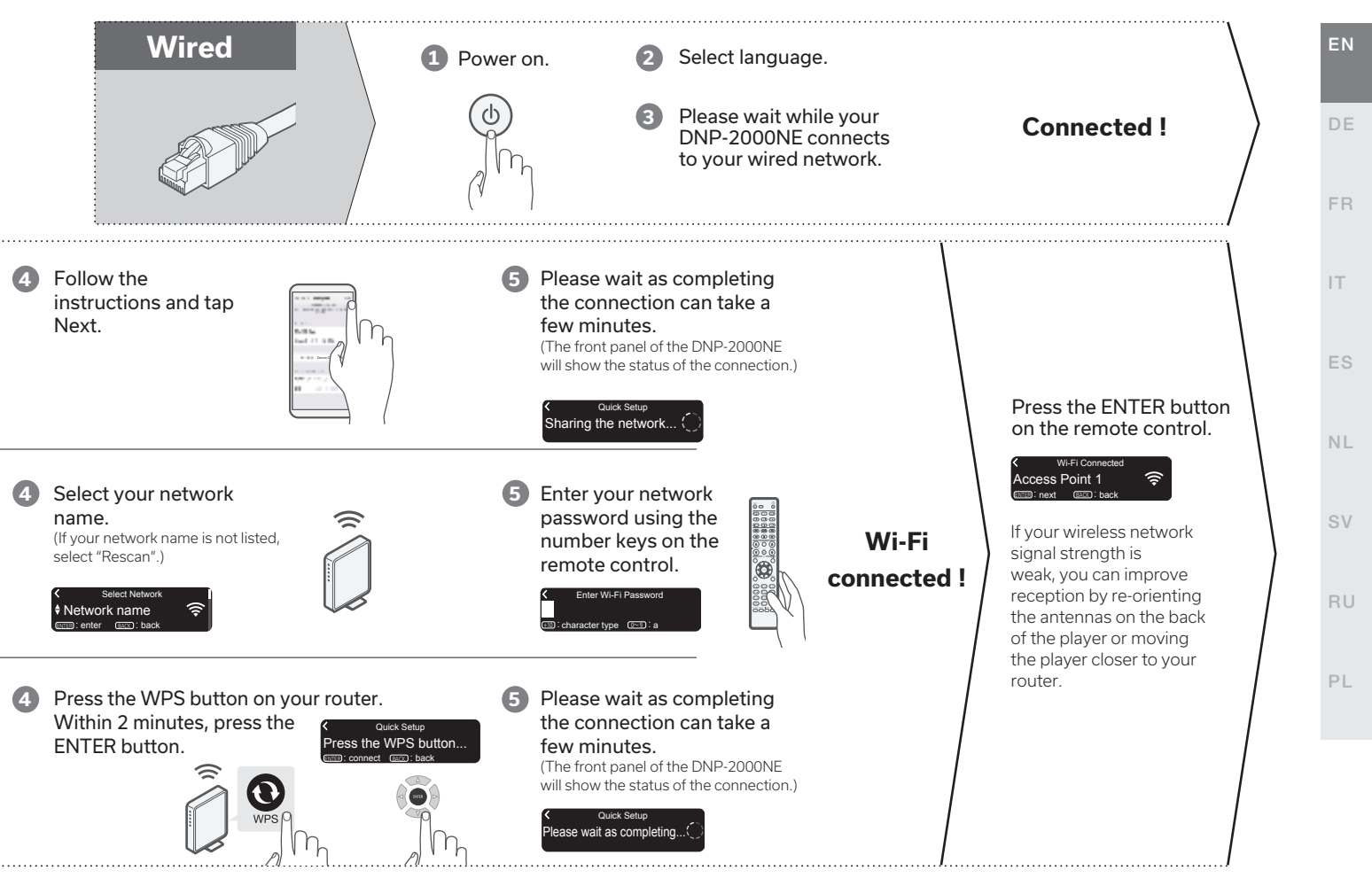

# **Network Control setting**

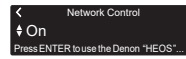

Select Network Control On to control DNP-2000NE from your smartphone, use Bluetooth/Apple AirPlay®/ HEOS app and maintain constant network access. Power consumption during standby power will be slightly higher.

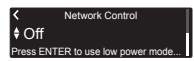

Select Network Control Off to reduce power consumption during standby. You can not turn on your DNP-2000NE from your smartphone or use Bluetooth/Apple AirPlay/HEOS app until your DNP-2000NE is powerd on manually and connects to your network.

# **Auto-Update setting**

Turns on Auto-Update so that future updates are automatically downloaded and installed when your DNP-2000NE is in standby mode. **1**

> Select "On" to turn on Auto-Update.

 $\diamond$  On Auto-Update Feature updates are automati-

Select "Off" to turn off Auto-Update.

 $\triangle$  Off Auto-Update Feature undates are not auto

Sets the time zone that matches the area where you live. **2**

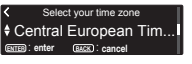

# **Usage Data setting**

To help us improve our products and customer service, Denon collects anonymous information about how you use your DNP-2000NE. Denon will never provide any information we collect to third parties.

Select "Yes" to provide information on the operating status of this unit.

#### Yes Send usage data To help us improve our products

Select "No" to not provide information on the operating status of this unit.

No Send usage data To help us improve our product

## **Setup complete !**

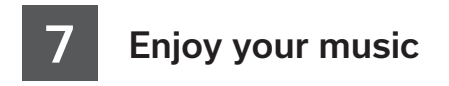

**1 1** Press INTERNET RADIO.

- **2 Select the station you want to**  $\|\overline{f_{\text{max}}(x)}\|$  **(2** play, then press ENTER.
- **3 Select "Play Now", then press**  $\frac{1}{2}$  **3** ENTER.

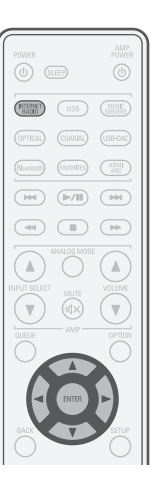

# Enjoy internet radio Enjoy music using Apple AirPlay

- **Comen Control Center then tap the** AirPlay icon in the audio card.
- Select "Denon DNP-2000NE" from the AirPlay device list.
- Choose music to play from your iPhone, iPod touch, or iPad.

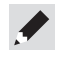

• You can also AirPlay audio from an app you're using on your iOS device. Just open the app, tap the AirPlay icon, then tap a speaker or tap multiple speakers.

DE

FR

IT

ES

 $-$ 

Music

Denon DNP-2000NE

NL

SV

RU

### Enjoy music using Bluetooth

Press Bluetooth to select Bluetooth. When using for the first time, DNP-2000NE will go into the pairing mode automatically and "Bluetooth Pairing Mode" will appear on the display of DNP-2000NE. **1**

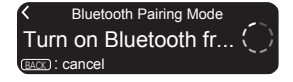

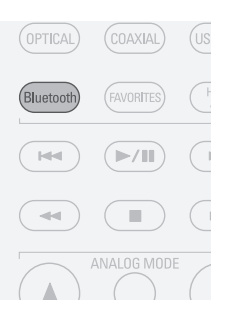

Select "Denon DNP-2000NE" from the Bluetooth device list on your mobile device. **3**

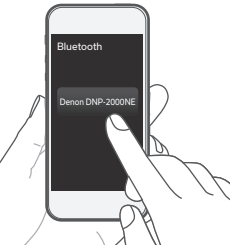

Play music using any app on your mobile device. **4**

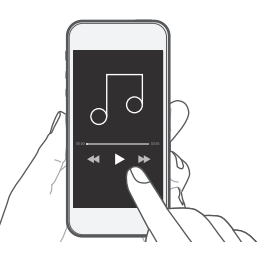

Activate Bluetooth on your mobile device. **2**

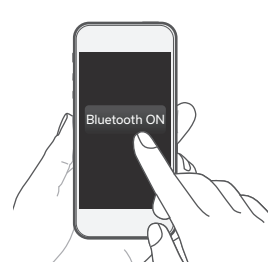

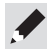

• To pair with other Bluetooth devices, press and hold Bluetooth on the remote control until "Bluetooth Pairing Mode" is displayed on DNP-2000NE.

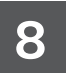

# 8 Enjoy your music using the HEOS app

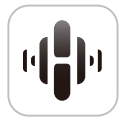

The HEOS app lets you control your DNP-2000NE effortlessly to explore, browse, and play music from many online streaming services or from your own music library.

#### **1** Download and open the HEOS app.

Scan the QR code and download the HEOS app on your mobile device. Then open the HEOS app.

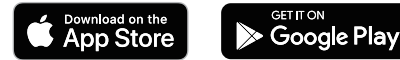

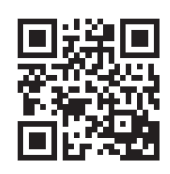

**4**

**3**

#### NOTE

To control the DNP-2000NE with HEOS app, your device must be connected to the same network. Refer to instructions on Step 6 "Connect to the network" to connect your device to a network.

- Create a HEOS account or sign in using your HEOS account. **2**
	- (1) Tap "Music" in the navigation tab.
	- $\Omega$  Select the Settings icon  $\clubsuit$  in the upper left corner of the screen.
	- 3) Select "HEOS Account".

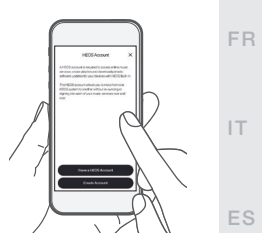

Tap "Rooms" in the navigation tab.

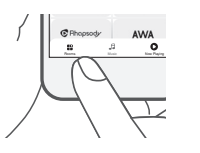

SV

NL

PL

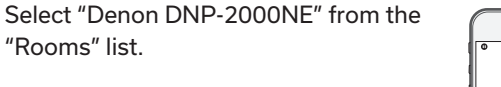

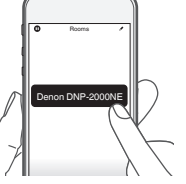

DE

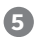

### Sync services on the "Music" **5** Screen.

Sign in to your favorite online streaming services or choose from your own music library to sync music to your HEOS account.

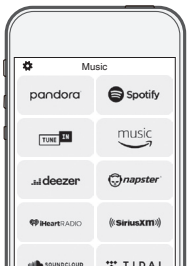

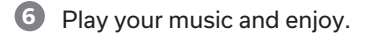

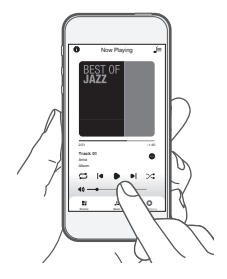

# 9 Listen to computer audio via USB-DAC

# 1 Install the Windows driver software

#### **NOTE**

The installation of the driver software is not necessary in the following cases.

- When you do not play back the music from a PC using USB-DAC of this unit.
- When using a macOS.

The driver software cannot be installed correctly if your PC is connected to the unit by a USB cable. If the unit and your computer are connected by a USB cable and the computer is switched on before installation, disconnect the USB and restart the computer.

#### Windows OS

System requirements : Windows 10 or Windows 11

Download the dedicated driver from the "Download" section of the DNP-2000NE page of the Denon website (www.denon.com) onto your PC. **1**

Unzip the downloaded file, and double-click the exe file.

#### Install the driver. **3**

- q Select the language to use for the installation.
- $(2)$  Click "OK".

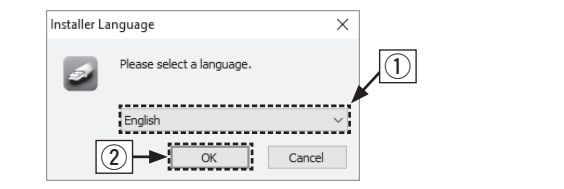

- (3) The wizard menu is displayed. Follow the instructions on the screen.
- (4) When the wizard is completed, click "Yes".

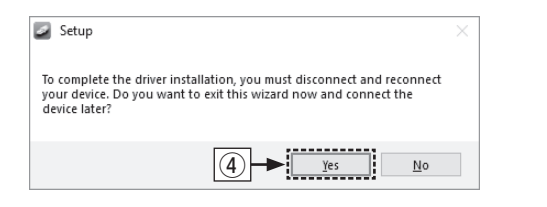

#### **NOTE**

Please see the FAO at www.denon.com if you experience any issues getting audio to play from your computer through the DNP-2000NE. You may also want to check the support pages for audio player application.

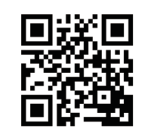

EN

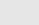

NL

SV

RU

# 2 Connect to PC or Mac

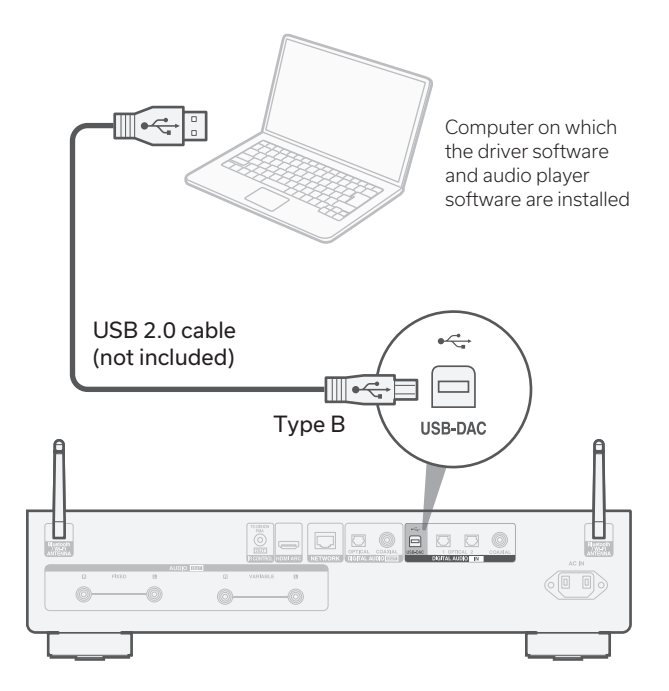

# Listen to audio from PC or Mac 3

Power on. **1**

Press USB-DAC to switch the input source to "USB-DAC". **2**

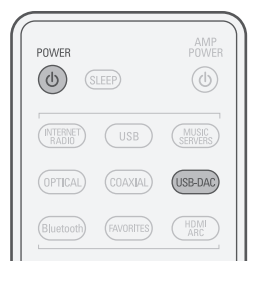

Set the audio signal destination to this unit on the computer. **3**

#### **Windows OS**

- q Open the "Control Panel" on the PC.
	- The control panel setting list is displayed.
- (2) Click the "Sound" icon.
	- The sound menu window is displayed.

- 16
- EN DE FR IT ES Digital Audio Interface Properties  $\times$ . Supported Formats .. Advanced  $\mathfrak{F}$ ------------NL Select the sample rate and bit depth to be used when running --------2 channel, 32 bit, 192000 Hz (Studio Quality)  $\rightharpoonup$  Test 2 channel, 16 bit, 44100 Hz (CD Quality) SV 2 channel, 16 bit. 48000 Hz (DVD Quality) E2 channel. 16 bit. 88200 Hz (Studio Quality) 2 channel, 16 bit, 96000 Hz (Studio Quality)  $\overline{\bf 8}$ 2 channel. 16 bit. 176400 Hz (Studio Quality) 2 channel. 16 bit. 192000 Hz (Studio Quality) 2 channel, 24 bit, 44100 Hz (Studio Quality) 2 channel, 24 bit, 48000 Hz (Studio Quality) 2 channel, 24 bit, 88200 Hz (Studio Quality) RU 2 channel, 24 bit, 96000 Hz (Studio Quality) 2 channel, 24 bit, 176400 Hz (Studio Quality) 2 channel, 24 bit, 192000 Hz (Studio Quality)  $\widehat{6}$ 2 channel, 32 bit, 44100 Hz (Studio Quality) 2 channel, 32 bit, 48000 Hz (Studio Quality) 2 channel, 32 bit, 88200 Hz (Studio Quality) 2 channel, 32 bit, 96000 Hz (Studio Quality)  $^\mathcal{D}$ PL 2 channel, 32 bit, 176400 Hz (Studio Quality) OK Cancel
- e Check that there is a checkmark next to "Default Device" under in "DNP-2000NE" of the "Playback" tab.
	- When there is a checkmark for a different device, click "DNP-2000NE" and "Set Default".
- (4) Select "DNP-2000NE" and click "Properties".
	- The DNP-2000NE properties window is displayed

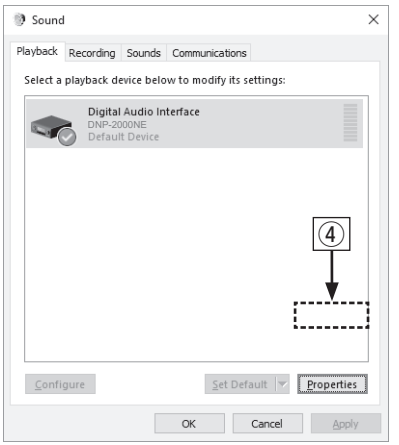

- (5) Click the "Advanced" tab.
- $\circ$  Select the sampling rate and bit rate to be applied to the D/A converter. • It is recommended that "2 channel, 32 bit, 192000 Hz
	- (Studio Quality)" is selected.
- (7) Click "Apply".
- i Click "Test".

General

Default Format

Enhancements

in shared mode.

2 channel, 32 bit, 192000 Hz (5

• Check that audio from this unit is output from the PC.

#### **macOS**

#### System requirements: macOS 12 or 13

- $\Omega$  Move the cursor to "Go" on the computer screen, and then click "Utilities".
	- The utility list is displayed.
- (2) Double-click "Audio MIDI Setup".
	- The "Audio Devices" window is displayed.
- 3 Secondary click on "DNP-2000NE", and then check that "Use This Device For Sound Output" is checked.
	- If a different device is checked, select and secondary click on "DNP-2000NE", and then select "Use This Device For Sound Output".

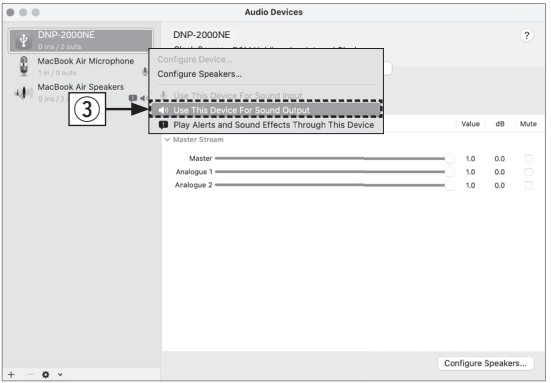

- r Select the "DNP-2000NE" format.
	- It is normally recommended to set the format to "2 ch 32-bit Integer 384.0 kHz".

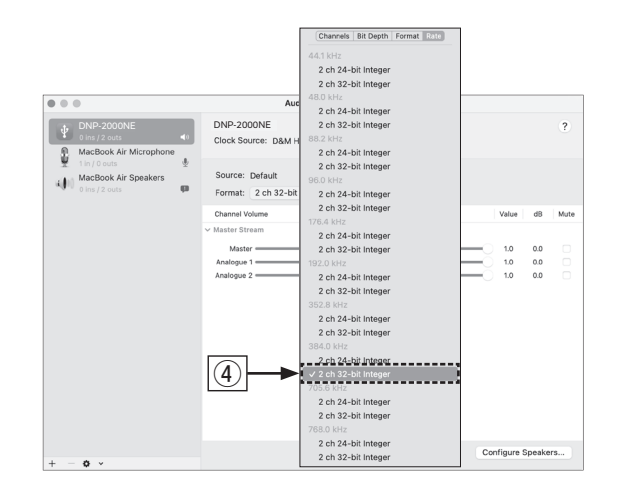

**5** Quit Audio MIDI Setup.

EN DE FR IT ES NL Refer to the online manual for other functions, information and operation procedure details. manuals.denon.com/DNP2000NE/EU/EN/

#### For more information, visit www.denon.com

### Use your favorite music applications on your PC/Mac to **4** play audio through the DNP-2000NE.

• For high resolution audio playback you will need to obtain an advanced audio player software such as JRiver Media Center or Audirvana.

#### **NOTE**

Additional settings to output audio to the DNP-2000NE may have to be  $\Box$   $\Box$ selected in your advanced audio player application. Please refer to the user's manual for your application.

# Owner's manual

SV RU

# Trademark information

**Morks with**<br>Apple AirPlay

Apple, AirPlay, iPad, iPad Air, iPad Pro and iPhone are trademarks of Apple Inc., registered in the U.S. and other countries.

The trademark "iPhone" is used in Japan with a license from Aiphone K.K. Use of the Works with Apple badge means that an accessory has been designed to work specifically with the technology identified in the badge and has been certified by the developer to meet Apple performance standards.

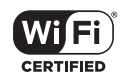

The Wi-Fi CERTIFIED logo is a registered trademark of the Wi-Fi Alliance. Wi-Fi Certification provides assurance that the device has passed the interoperability test conducted by the Wi-Fi Alliance, a group that certifies interoperability among wireless LAN devices.

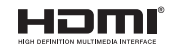

# **&Bluetooth®**

The Bluetooth® word mark and logos are registered trademarks owned by the Bluetooth SIG, Inc. and any use of such marks by D&M Holdings Inc. is under license. Other trademarks and trade names are those of their respective owners.

The terms HDMI and HDMI High-Definition Multimedia Interface, and the HDMI Logo are trademarks or registered trademarks of HDMI Licensing, LLC in the United States and other countries.

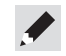

# **DENON**

www.denon.com

Printed in Japan 5411 11924 00AD © 2023 Sound United. All Rights Reserved.